## **CLINICAL**

**How To Add Favorites To The Problem List Screen**

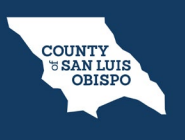

- 1. You must first have the client open, then click the Search icon.
- 2. Type Problem into the search bar.
- 3. Click to select Client Clinical Problem Details (Client).

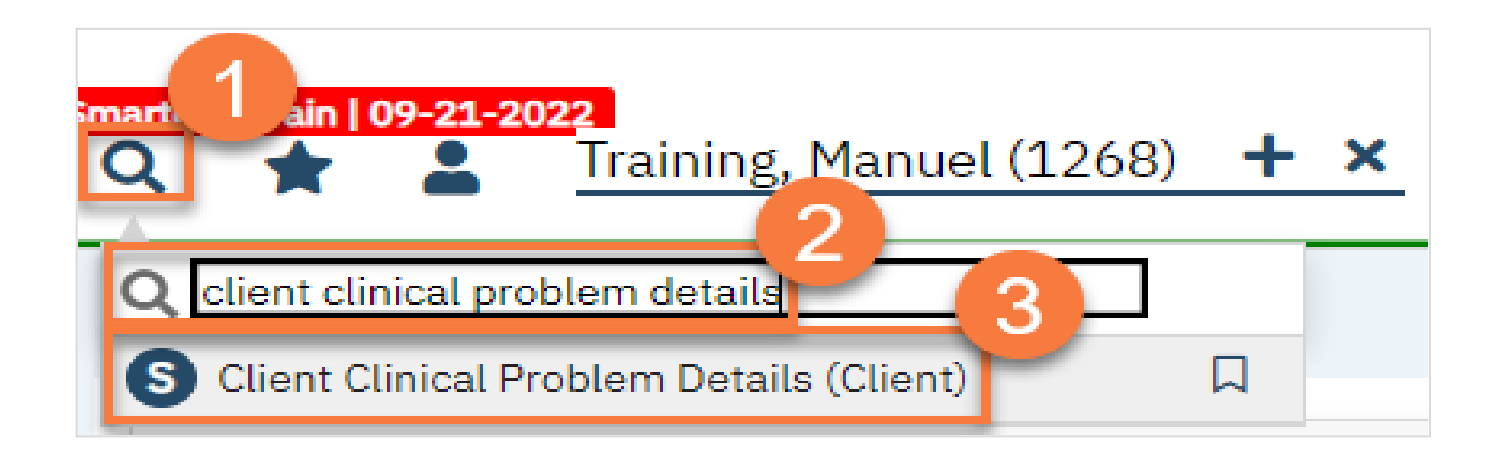

## **CLINICAL**

## **How To Add Favorites To The Problem List Screen**

- 4. This brings you to the Client Clinical Problem Details screen. Search for the problem you want to add.
	- a. If it's already in the problem list, you can also select it from the Problem List section.
	- b. Click the Add Favorite icon.

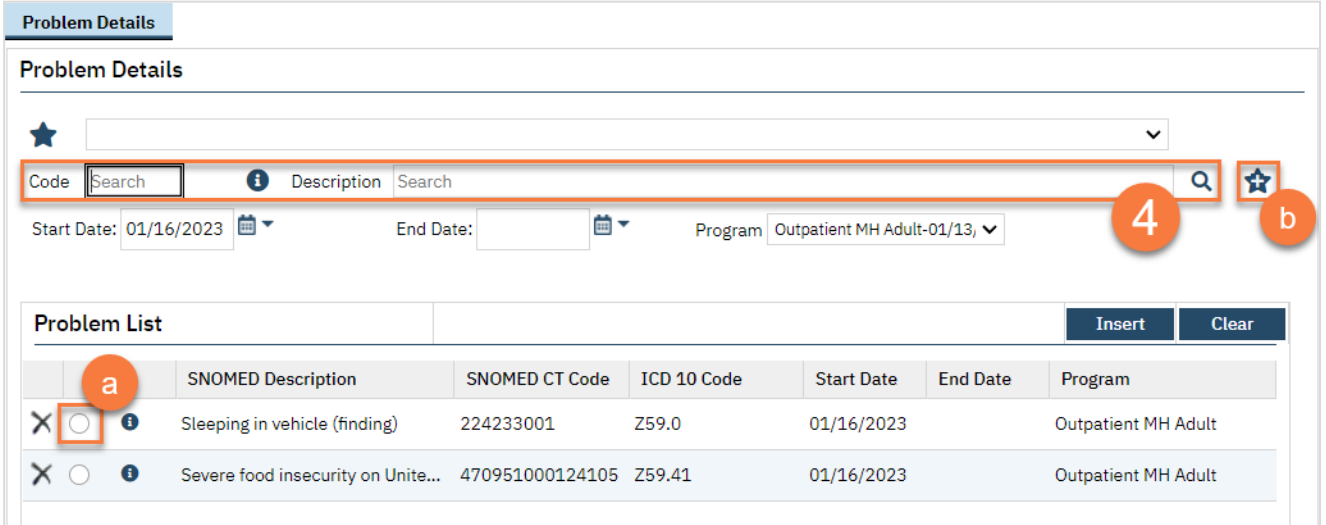

## HEALTH AGENCY

**COUNTY<br>
SAN LUIS<br>
OBISPO** 

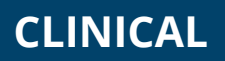

**How To Add Favorites To The Problem List Screen**

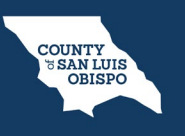

5. You'll see a notification at the top of the screen letting you know it's been added to your favorites.

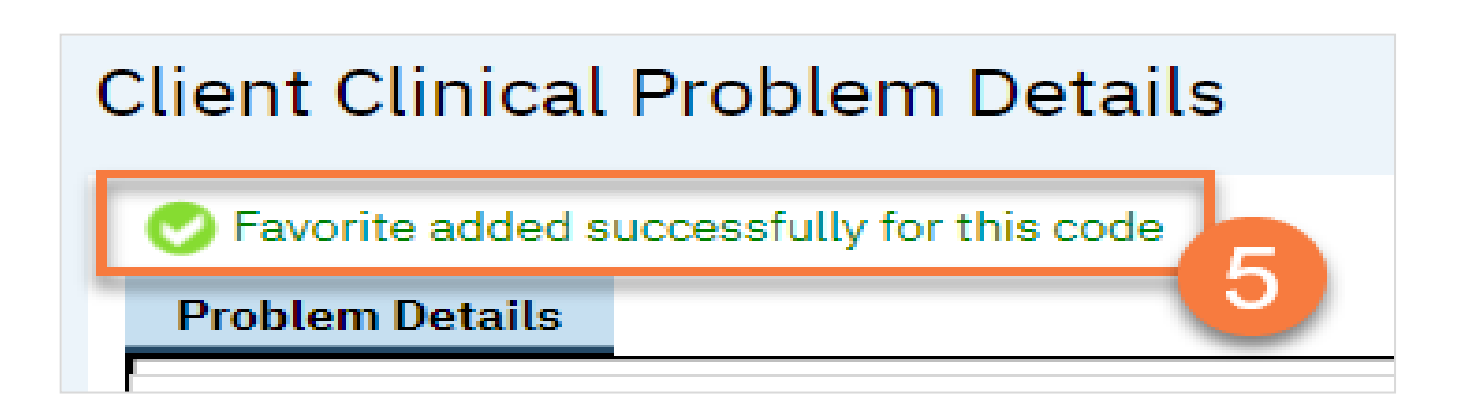